**ATTENZIONE!**

**Tutti i codici, le cifre, i numeri e le scelte riportate negli esempi sono puramente indicativi: l'utilizzatore di Media-db dovrà utilizzare i propri dati. CP informatica non potrà essere ritenuta responsabile per l'improprio utilizzo delle indicazioni contenute in questo esempio. Per ogni eventuale dubbio di tenuta contabile l'utilizzatore di Media-db dovrebbe rivolgersi al proprio consulente fiscale**

## *Certificazione Unica*

Fra i numerosi provvedimenti legislativi che sono stati approvati negli ultimi mesi una delle novità più significative riguarda la certificazione dei redditi di lavoro dipendente e assimilati, dei redditi di lavoro autonomo, provvigioni e redditi diversi.

Nel 2015, infatti, per il periodo d'imposta 2014, i sostituti di imposta hanno l'obbligo di trasmettere all'Agenzia delle Entrate entro il 7 marzo 2015 tutte le certificazioni di lavoro dipendente e assimilate nonché le certificazioni di redditi di lavoro autonomo, oltre a consegnare ai percipienti le suddette certificazioni entro il 28 febbraio 2015.

Da quest'anno, pertanto, per quello che concerne il lavoro autonomo, non sarà più possibile compilare certificazioni in forma libera ma dovrà essere utilizzato esclusivamente l'apposito modello CU2015.

Il programma Media-db prevede, nella nuova versione W6.5, la possibilità di stampare la Certificazione Unica 2015 e creare il file telematico da inviare all'Agenzia delle Entrate per i soli redditi derivanti dal lavoro autonomo.

Per predisporre la nuova Certificazione Unica in Media-db è necessario apportare delle modifiche ai dati inseriti sia per il percipiente che per le ritenute d'acconto.

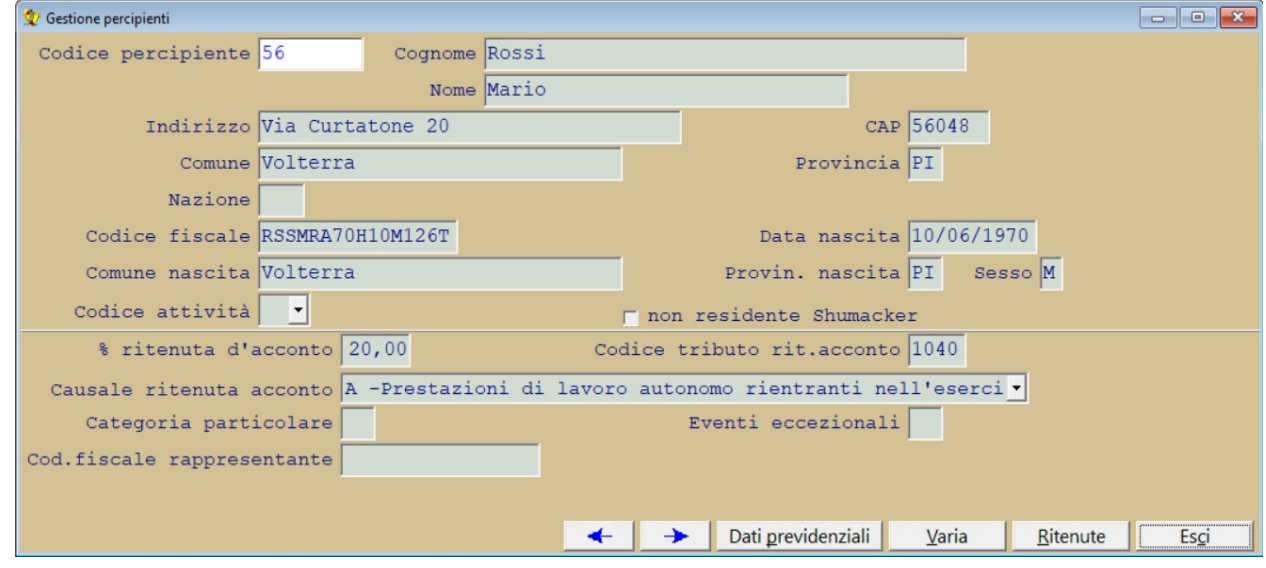

Nella finestra del percipiente

è necessario indicare:

• nel campo "Causale ritenuta acconto" la causale così come richiesta dalle istruzione della Certificazione Unica. All'inizio questa causale sarà vuota (poiché è un nuovo campo) ma una volta impostata il programma chiederà se inserirla in tutte le ritenute d'acconto del percipiente.

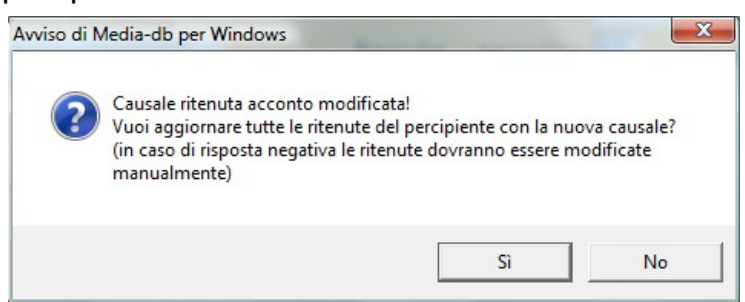

Selezionando "Sì" il programma aggiornerà **tutte** le ritenute d'acconto del percipiente

- per i campi "Categoria particolare" ed "Eventi eccezionali" è necessario consultare le istruzioni relative alla Certificazione Unica.
- nel campo "codice fiscale rappresentante" è necessario indicare il codice fiscale del rappresentante nel caso il percipiente sia un soggetto cosiddetto "incapace" (vedere istruzioni C.U.)

## Nella finestra delle ritenute d'acconto

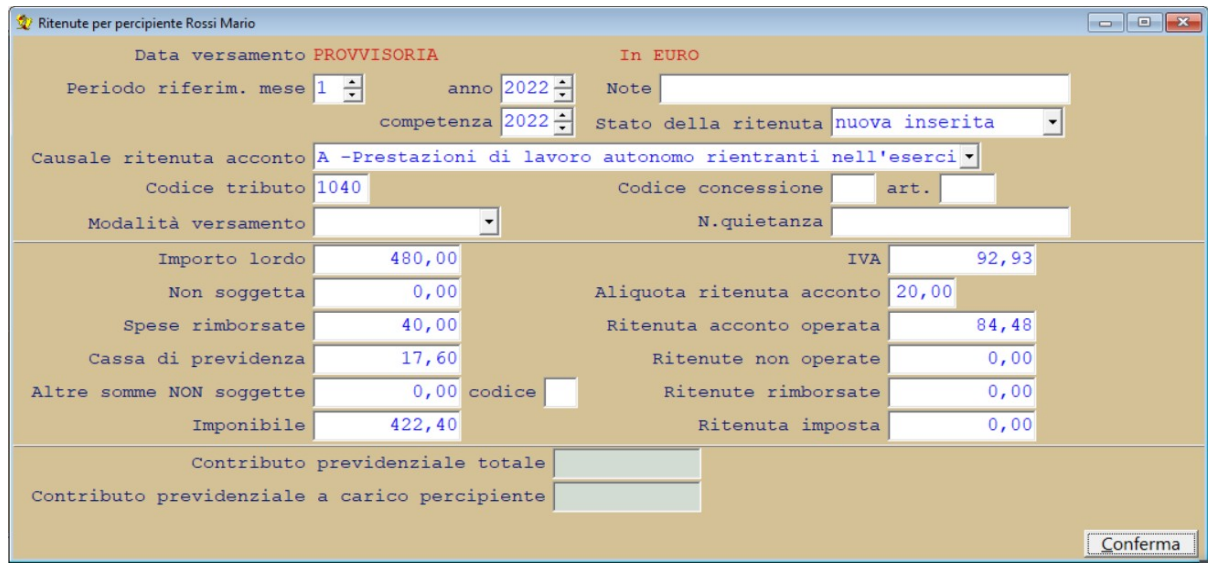

l'importo lordo da inserire è comprensivo delle spese sostenute (rimborsate) e del contributo integrativo della cassa di previdenza professionale (C.A.P.). Da notare che, in fase di stampa del modello, l'ammontare lordo corrisposto non comprenderà, invece, queste due voci.

• E' possibile creare il file telematico da inviare all'Agenzia delle Entrate e da cui ricavare i dati per stampare il relativo modello tramite:

- menù Contabilità
- Gestione compensi a terzi
- Certificazione Unica lavoro autonomo

Nella finestra di impostazione delle scelta indicare:

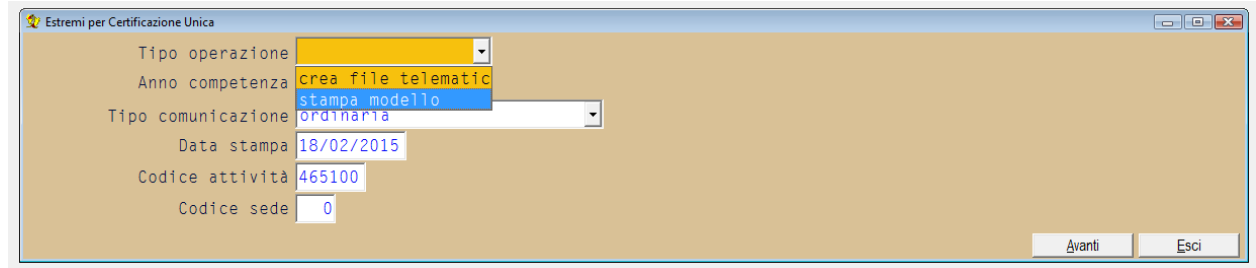

- nel campo "Tipo operazione" è necessario scegliere fra la creazione del file telematico e la stampa del modello. Quest'ultima sarà disponibile solo se è stato creato in precedenza il file telematico.
- Il "tipo di comunicazione" può essere "ordinaria", di "annullamento", di "sostituzione" oppure di "annullamento e sostituzione". In questi tre ultimi casi, quando verrà visualizzato l'elenco dei percipienti da comunicare, sarà necessario inserire gli estremi delle presentazioni da annullare o sostituire.

Il programma proporrà, come nome del file telematico, un nome così composto: codice fiscale del sostituto d'imposta + " $''$  + codice azienda + "\_CURXX.cur" (dove XX rappresentano le ultime due cifre dell'anno di riferimento).

Per esempio, se il sostituto ha il codice fiscale "01102350487" e il codice azienda è "PIP14" verrà proposto il nome 01102350487\_PIP14\_CUR21.cur

La cartella di destinazione del file proposta sarà la cartella "Spool" che si trova sotto la cartella di installazione del programma Media-db.

Chiaramente l'utilizzatore può modificare sia la cartella che il nome del file di destinazione ma, allora, dovrà prendere nota accuratamente delle nuove impostazioni.

Il file così creato può essere inviato direttamente all'Agenzia delle Entrate dal modulo di controllo messo a disposizione dalla stessa.